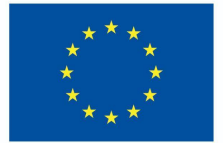

**Funded by** the European Union

# DigiProf project

2.4 Como recolher feedback e reflexão dos estudantes em VLE?

## **DigiProf**

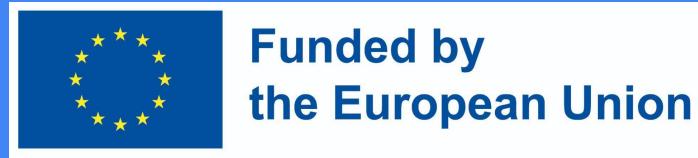

## Feedback no Moodle

- No ambiente de aprendizagem Moodle, o professor pode criar um questionário de **feedback para os alunos**.
- Pode ser anónimo ou não:
- Os resultados podem estar disponíveis **apenas para o professor ou para todos**.
- Para criar uma actividade de feedback, vá para o curso onde a actividade será criada.
- Activar **editing mode** (pressionar **Turn on editing**).
- Ao lado do tópico onde pretende que o feedback seja criado, click **Add an Activity or Resource**, selecione **Feedback** e click aí.

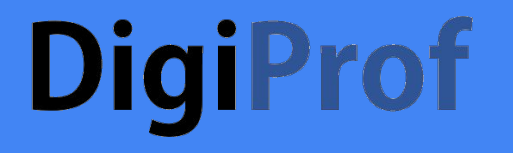

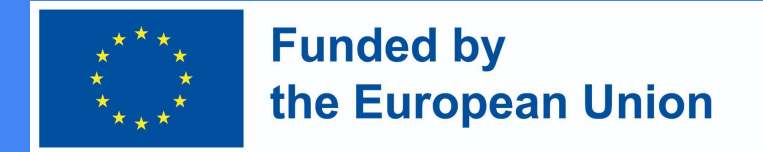

### Adicionar Actividade de Feedback

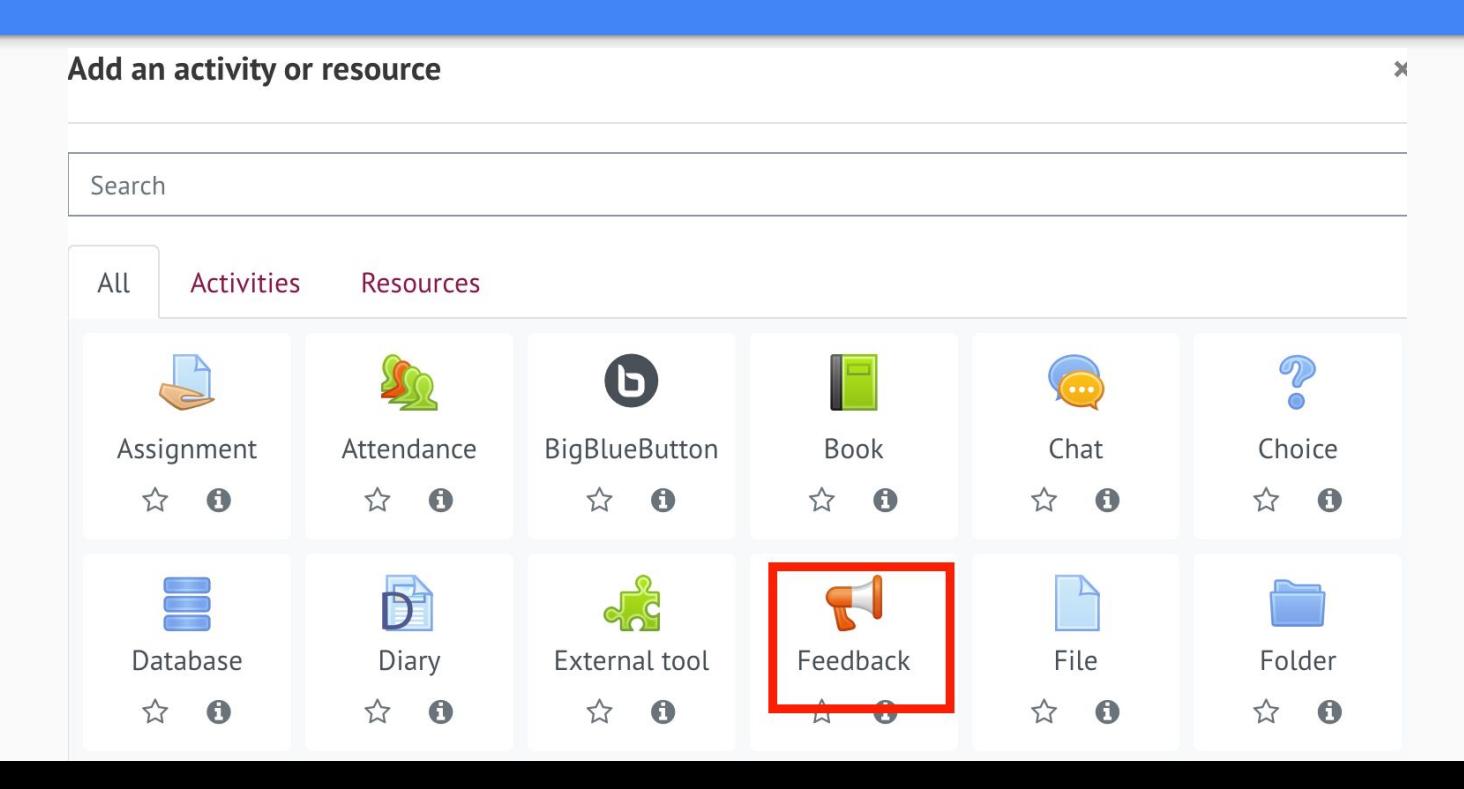

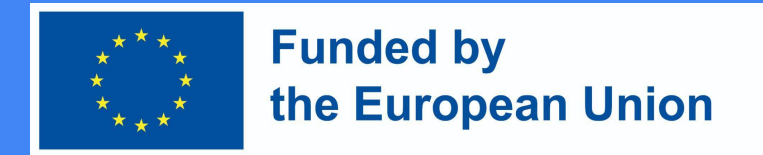

## Criação de actividade de Feedback

1. Em seguida, introduzir toda a informação necessária sobre esta actividade: Na secção Informação Geral, adicione **Nome** (obrigatório) e **Descrição** (opcional)

#### Adding a new Feedbacko

 $\sim$  General

Description

Name

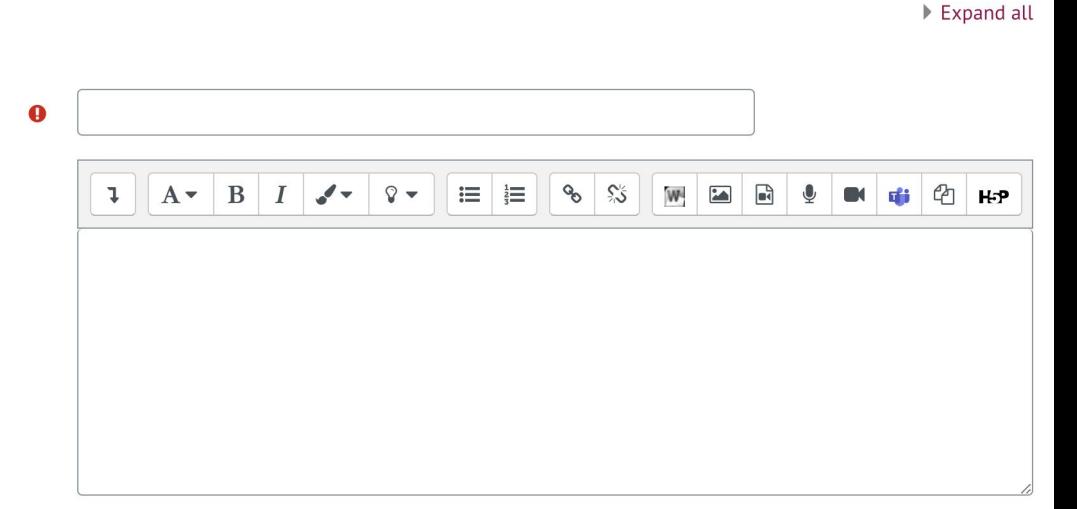

 $\Box$  Display description on course page  $\bigcirc$ 

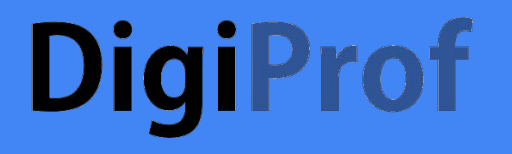

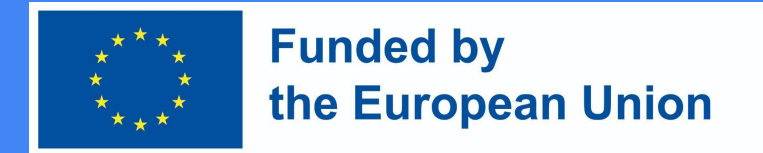

2. Na secção Disponibilidade, pode definir a hora a que o feedback estará disponível (opcional), premir Activar e seleccionar a data e hora desejadas.

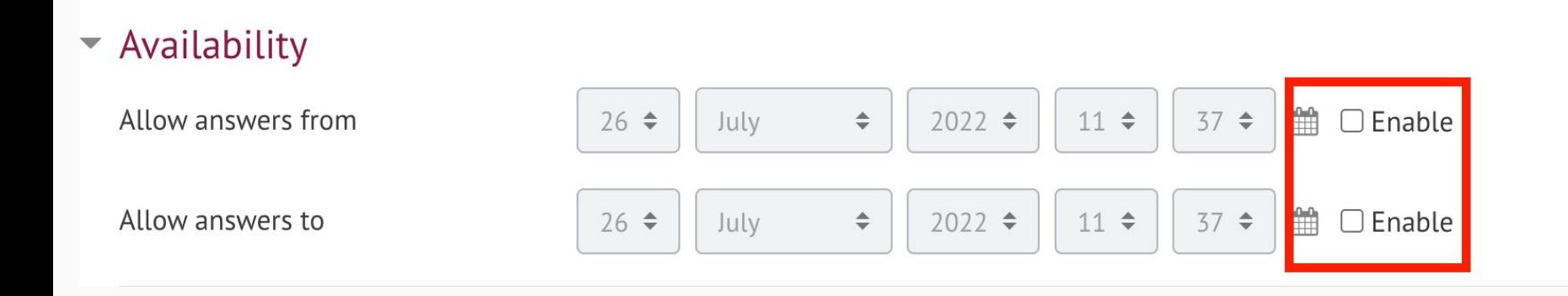

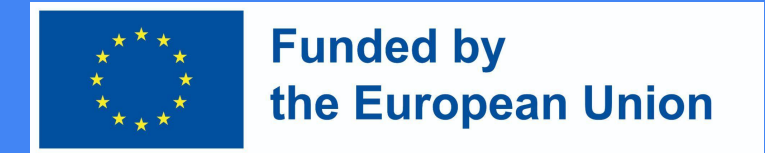

### Criação de actividade de Feedback

3. Na secção Perguntas e Definições de Submissão, pode escolher se o feedback será anónimo ou não. A configuração do anonimato é realizada na linha de introdução do nome de utilizador. Na linha Múltiplas submissões, pode seleccionar se o feedback pode ser fornecido mais de uma vez (se não, o feedback só pode ser fornecido uma vez).

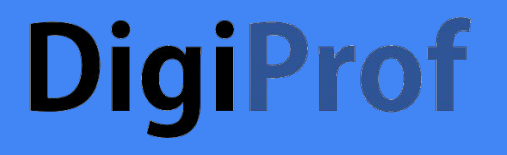

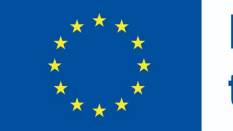

#### **Funded by** the European Union

#### ▼ Question and submission settings

Record user names Anonymous ⇔ Allow multiple submissions 0  $No$   $\div$ 2  $No \triangleleft$ Enable notification of submissions Auto number questions 2  $No \div$ 

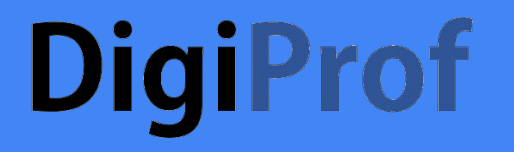

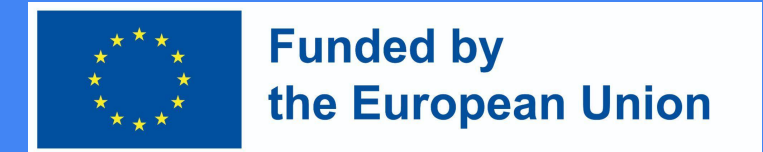

4. Após completar estes passos, clique em Save and display.

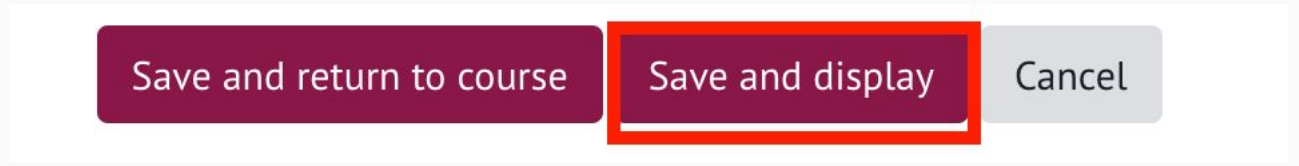

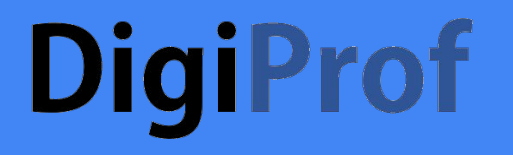

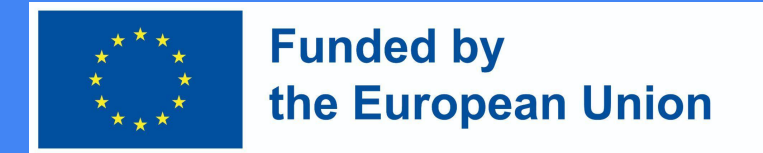

5. Na actividade de feedback, o professor faz perguntas aos alunos. As perguntas podem ser acrescentadas na secção **Edit Questions**.

### Feedback to topics 1.

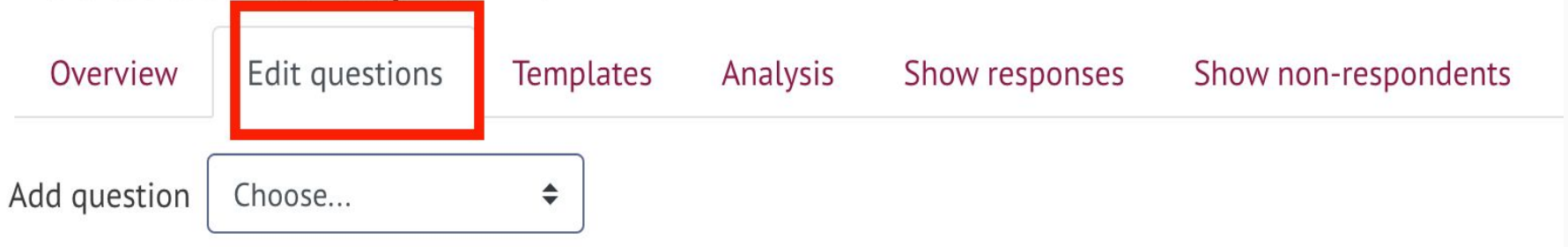

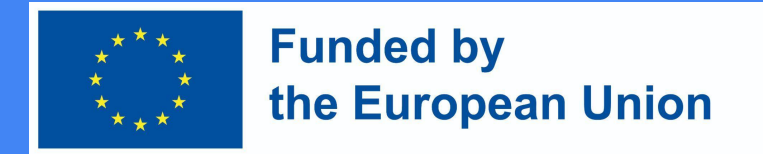

## Criação de actividade de Feedback

6. Na secção Edit questions, seleccionar o tipo de pergunta desejada.

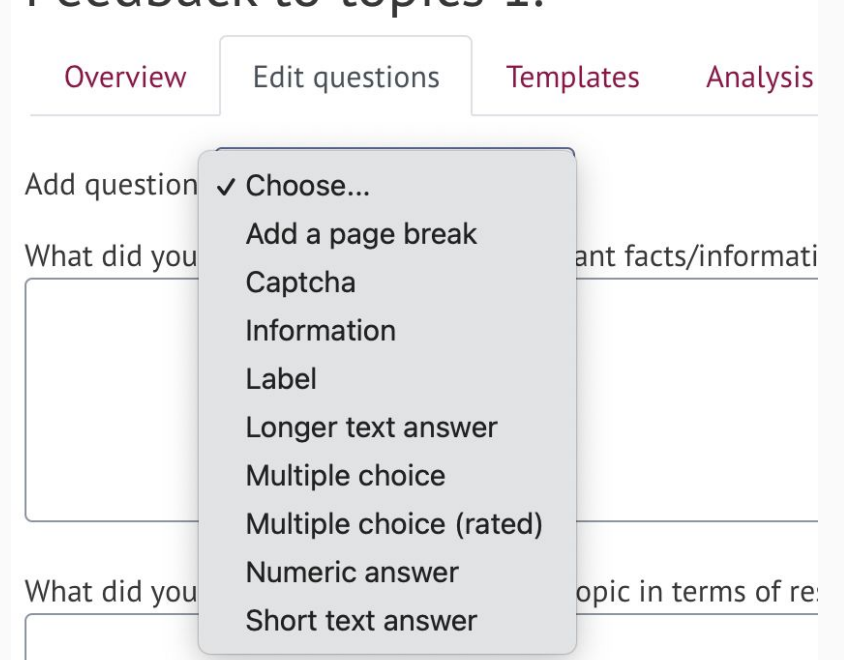

Feedback to topics 1

## **DigiProf** Configuração da actividade de Feedback. Tipos de perguntas

- 1) **Label** não uma pergunta, mas um cabeçalho com informações é acrescentado ao feedback.
- 2) Resposta de texto mais longo permite ao estudante responder à pergunta em texto.
- 3) **Information** não uma pergunta, mas apenas uma linha de informação, pode ser inserida entre perguntas para fornecer informações adicionais.
- 4) **Multiple choice**  dá aos estudantes a oportunidade de escolher uma das opções de resposta dadas. 5) **Multiple choices (rated)** - dá aos estudantes a oportunidade de classificar as opções de resposta dadas.

**Funded by** 

the European Union

- 6) **Add a page break**  não uma pergunta mas permite ao professor separar as perguntas de modo a que, se muitas perguntas forem feitas, não fiquem todas na mesma página.
- 7) **Numerical answer**  a resposta numérica do estudante.
- 8) **Short answer**  permite que o estudante responda em poucas palavras.
- 9) **Captcha** não é uma questão, mas uma medida de protecção, o estudante marca a caixa indicando que não é um robô.

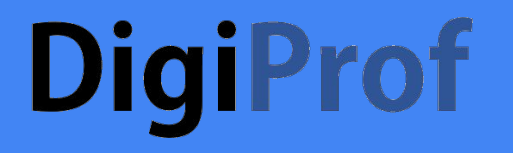

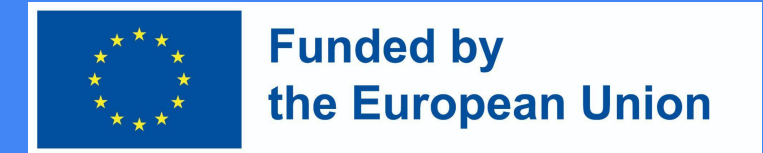

7. Após escolher o tipo de pergunta desejada e introduzir a informação necessária, prima **Guardar**.

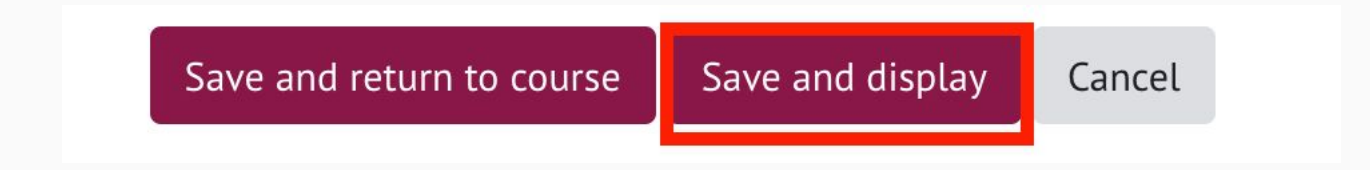

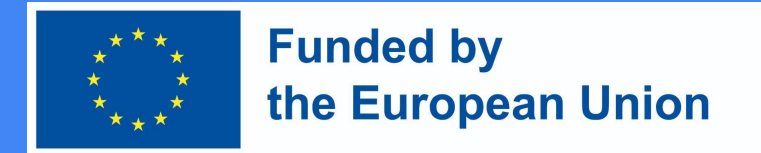

## Criação de actividade de Feedback

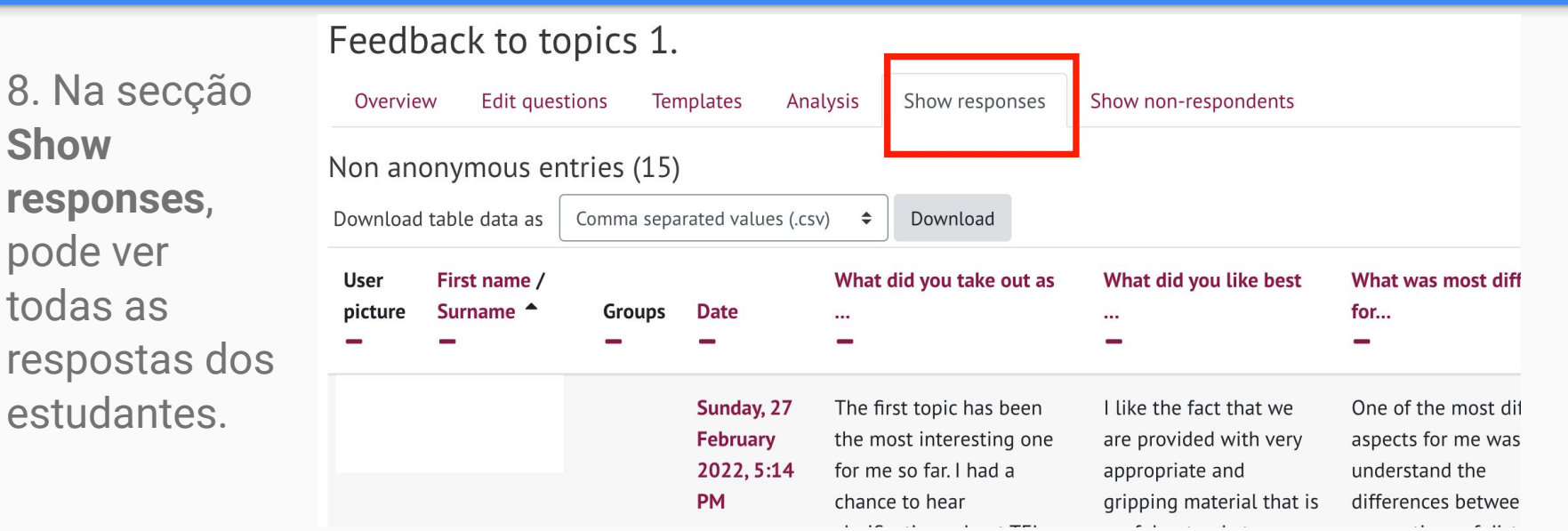